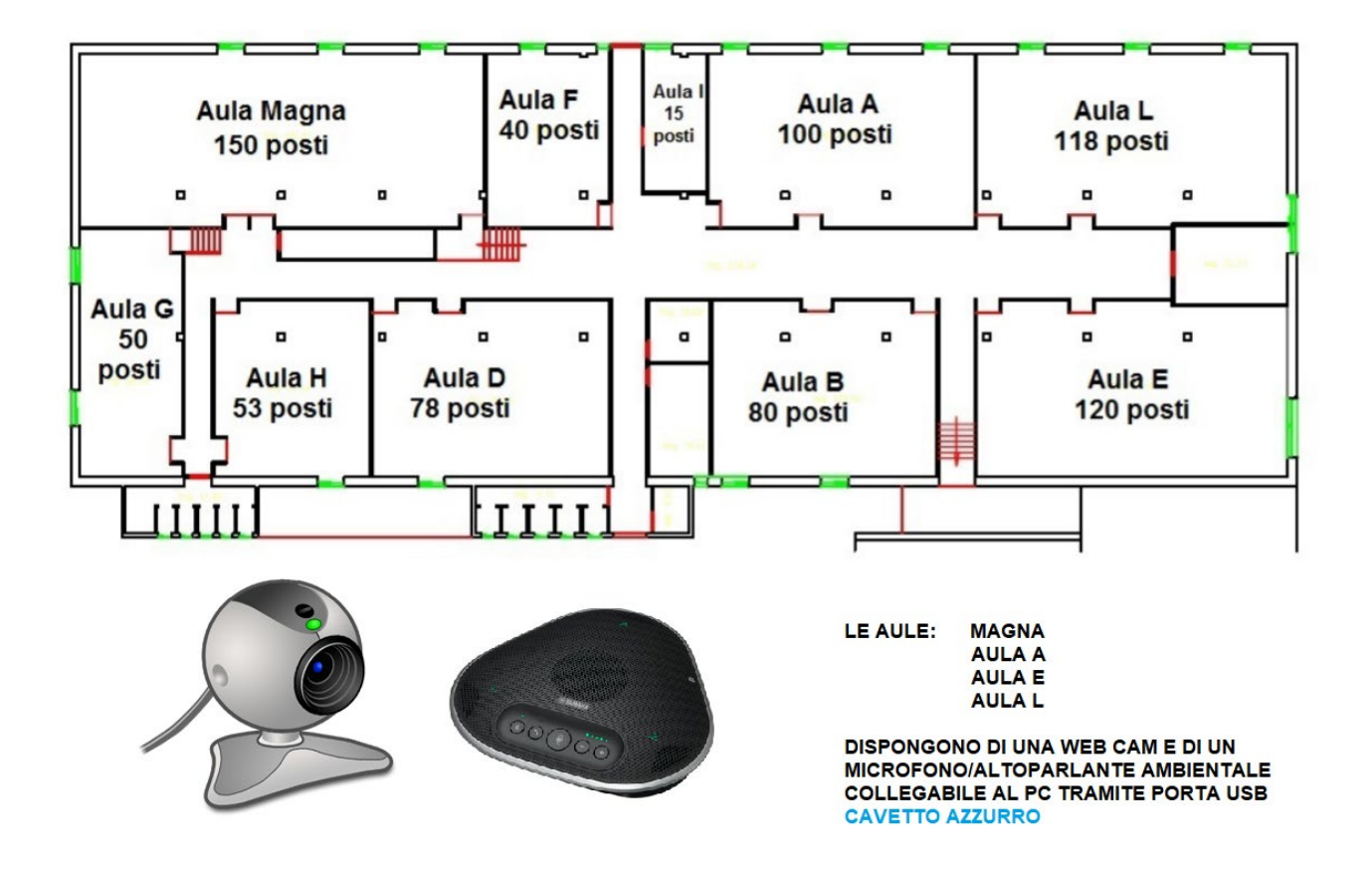

**Tutte le aule di questo aulario sono dotate di:**

• **un proiettore che si collega al notebook con porta VGA oppure porta HDMI dopo aver collegato la porta al notebook selezionare dal telecomando del proiettore con il tasto SOURCE la porta corrispondente VGA o HDMI quindi dal notebook selezionare CLONA SCHERMO premendo contemporaneamente i tasti windows bandierina+P;**

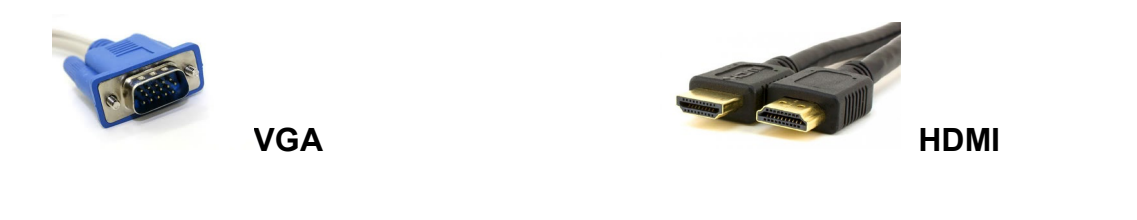

• **un collegamento wi-fi dal nome: GUEST – password = da richiedere al personale VANVITELLI – username = il proprio indirizzo email istituzionale Password = quella inserita nell'attivazione del servizio (vedi nota) EDUROAM – username = il proprio indirizzo email istituzionale Password = quella inserita nell'attivazione del servizio(vedi nota);**  **Le aule MAGNA, A, E, L sono dotate anche di:** 

- **una web cam e microfono/altoparlante aggiuntivo (chiederne la disposizione sulla cattedra al personale dell'aulario). Entrambi i dispositivi andranno collegati al notebook attraverso una porta USB (cavetto azzurro sulla cattedra). Una volta collegato il cavetto al notebook esso vedrà una telecamera aggiuntiva ed uno speaker aggiuntivo identificato come YAMAHA YVC-330. Questi dispositivi aggiuntivi potranno essere adoperati (AL POSTO DI QUELLI DEL NOTEBOOK) durante le lezioni erogate in forma mista (presenza e remoto) ed andranno quindi settate sulla piattaforma Microsoft Teams:**
	- **Entrare in Mteams, cliccare sull'icona circolare che identifica l'utente, scegliere GESTISCI ACCOUNT, selezionare DISPOSITIVI e scegliere come altoparlante e microfono YAMAHA YVC-330 e come videocamera quella aggiuntiva (CAM2).**

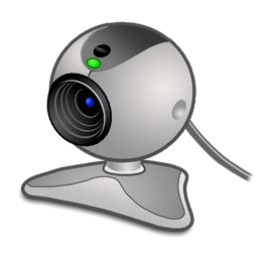

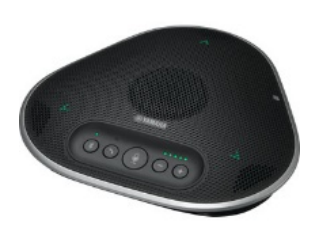

 **CAM2 YAMAHA YVC-330**

## **VADEMECUM DEL DOCENTE CHE FA LEZIONE NEL NUOVO AULARIO 2**

**https://[aularioce.unicampania.it/index.php/info-sulle-au](http://193.206.103.97/index.php/info-sulle-aule)le**

**Tutte le aule di questo aulario sono dotate di:**

• **un proiettore che si collega al notebook con porta VGA oppure porta HDMI dopo aver collegato la porta al notebook selezionare dal telecomando del proiettore con il tasto SOURCE la porta corrispondente VGA o HDMI quindi dal notebook selezionare CLONA SCHERMO premendo contemporaneamente i tasti windows bandierina+P;**

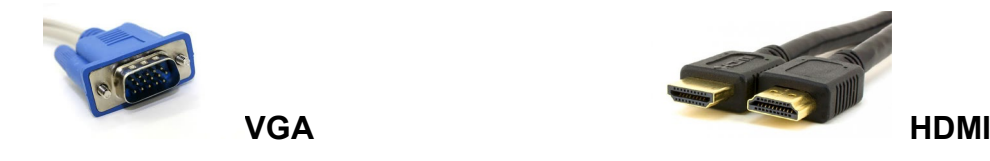

• **un collegamento wi-fi dal nome: DISTABIF XX – password = da richiedere al personale GUEST – password = da richiedere al personale VANVITELLI – username = il proprio indirizzo email istituzionale Password = quella inserita nell'attivazione del servizio (vedi nota) EDUROAM – username = il proprio indirizzo email istituzionale Password = quella inserita nell'attivazione del servizio(vedi nota);** 

**Le aule A1, B1, D1, A2, B2, A3 sono dotate anche di:** 

- **una web cam e microfono/altoparlante aggiuntivo (chiederne la disposizione sulla cattedra al personale dell'aulario). Entrambi i dispositivi andranno collegati al notebook attraverso una porta USB (cavetto azzurro sulla cattedra). Una volta collegato il cavetto al notebook esso vedrà una telecamera aggiuntiva ed uno speaker aggiuntivo identificato come YAMAHA YVC-330. Questi dispositivi aggiuntivi potranno essere adoperati (AL POSTO DI QUELLI DEL NOTEBOOK) durante le lezioni erogate in forma mista (presenza e remoto) ed andranno quindi settate sulla piattaforma Microsoft Teams:**
	- **Entrare in Mteams, cliccare sull'icona circolare che identifica l'utente, scegliere GESTISCI ACCOUNT, selezionare DISPOSITIVI e scegliere come altoparlante e microfono YAMAHA YVC-330 e come videocamera quella aggiuntiva (CAM2).**

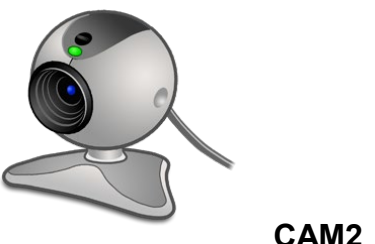

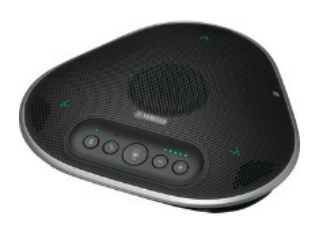

 **CAM2 YAMAHA YVC-330**

## **NOTA:**

La password per il collegamento al wi-fi Vanvitelli o EDUROAM può essere ottenuta collegandosi al seguente link:

<https://www.unicampania.it/index.php/2011-03-28-06-44-19/wi-fi>

quindi accedendo al servizio ed autenticandosi con le proprie credenziali della posta elettronica si potrà scegliere la password per il wi-fi.

La password inserita NON seguirà le vicissitudini della password della posta elettronica, quindi non cambierà quando si dovrà modificare quella della posta elettronica ogni 6 mesi.